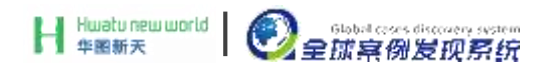

# 全球案例发现系统

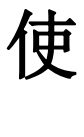

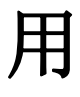

说

明

北京华图新天科技有限公司

## 全球案例发现系统 使用说明

全球案例发现系统(Global Cases Discovery System, GCDS)是由北京华图新天科 技有限公司研发的大型案例文献数据库集群。GCDS 整合了世界众多知名案例研究机 构的研究成果,定位于为从事案例开发和案例教学的用户提供一站式检索和传送服务。

GCDS 由工商管理专业类的《中国工商管理案例库》、《工商管理案例素材库》《全 球工商管理案例在线》以及公共管理专业类的《中国公共管理案例库》、《公共管理案 例素材库》、《全球公共管理案例在线》等六个数据库组成,提供案例全文、案例素材 和案例索引三种类型的文献数据,以满足用户在案例教学和案例开发中的全面需求。

GCDS 能够为高等院校的案例研究和教学工作提供强有力的支持。

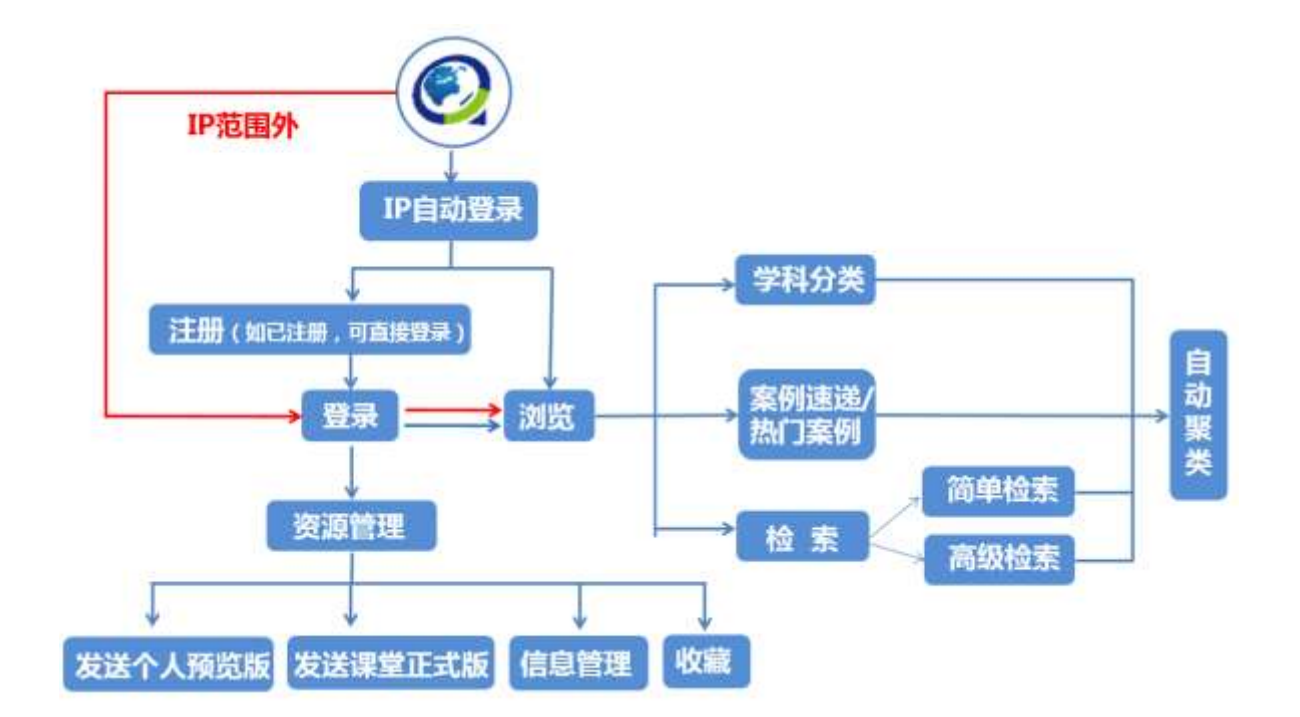

#### **1**、使用流程图

"全球案例发现系统"使用流程图

### **2**、具体使用说明

1) 进入系统

通过图书馆或学院网站关于"全球案例发现系统"的链接网址或直接在浏览器地 址栏输入网址 www.htcases.com 进入系统首界面。

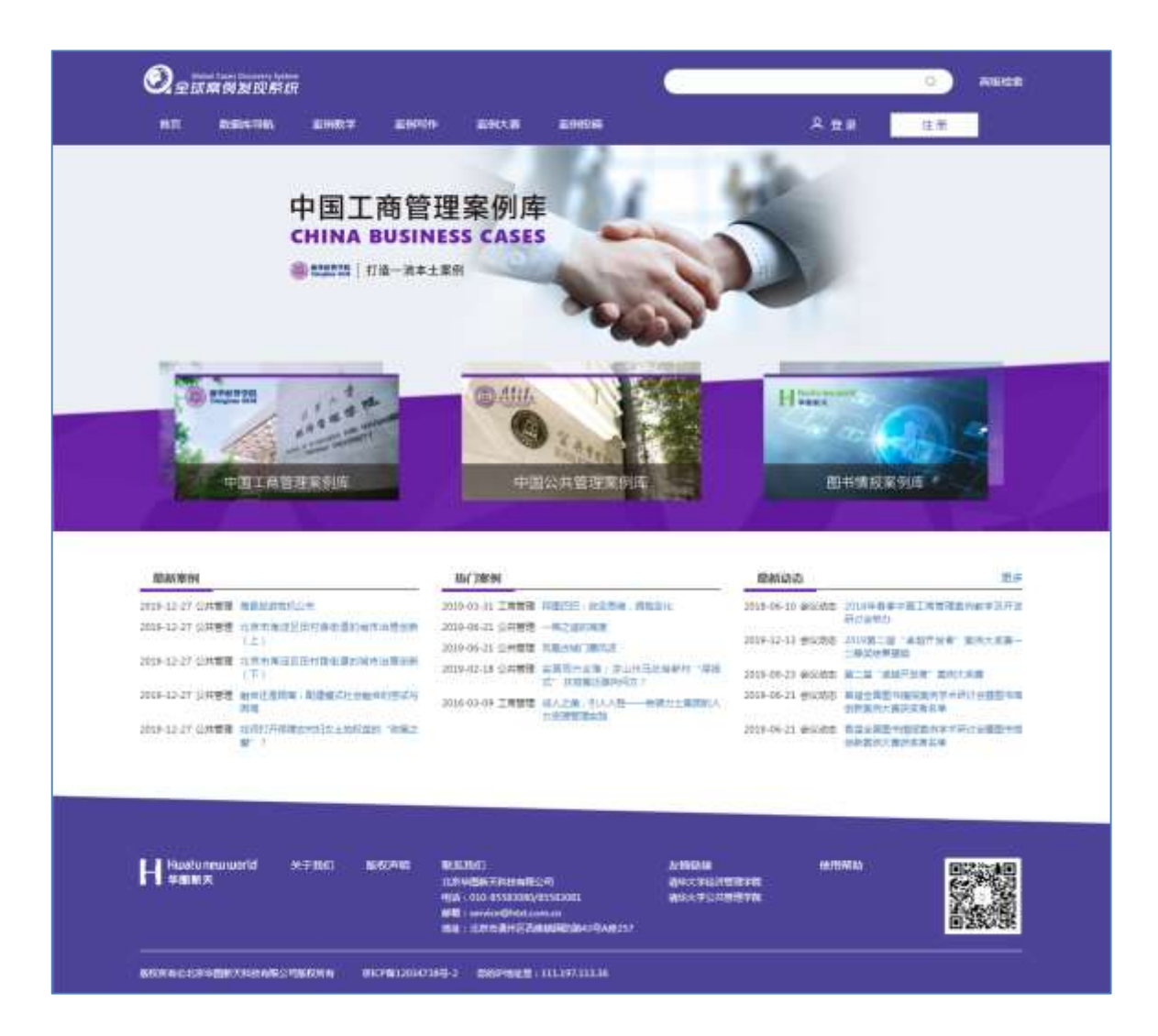

2) 注册/登录

在 IP 范围即校园网内打开网站, 点击页面右上方的"注册"按钮进行注册,注 册时根据本人身份选择相应的账号类型,正确填写并提交注册信息即可,如已有账号, 可直接点击"登录"按钮进行登录。

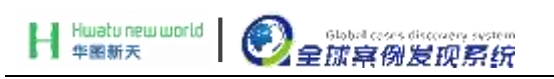

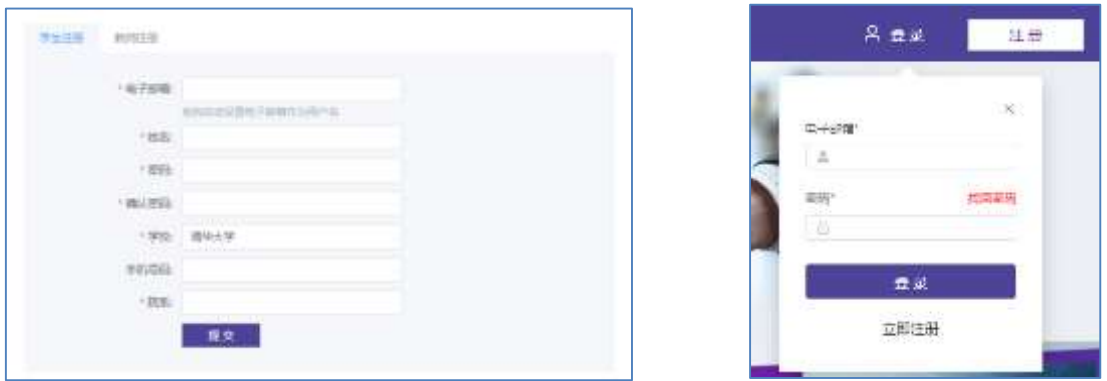

注册 在世界的 医心包的 医心包的 经录音

3) 资源浏览

通过网站首页的数据库导航,可进入到相应的子数据库内,接下来以"中国工商 管理案例库"为例,讲解资源的具体浏览方式。

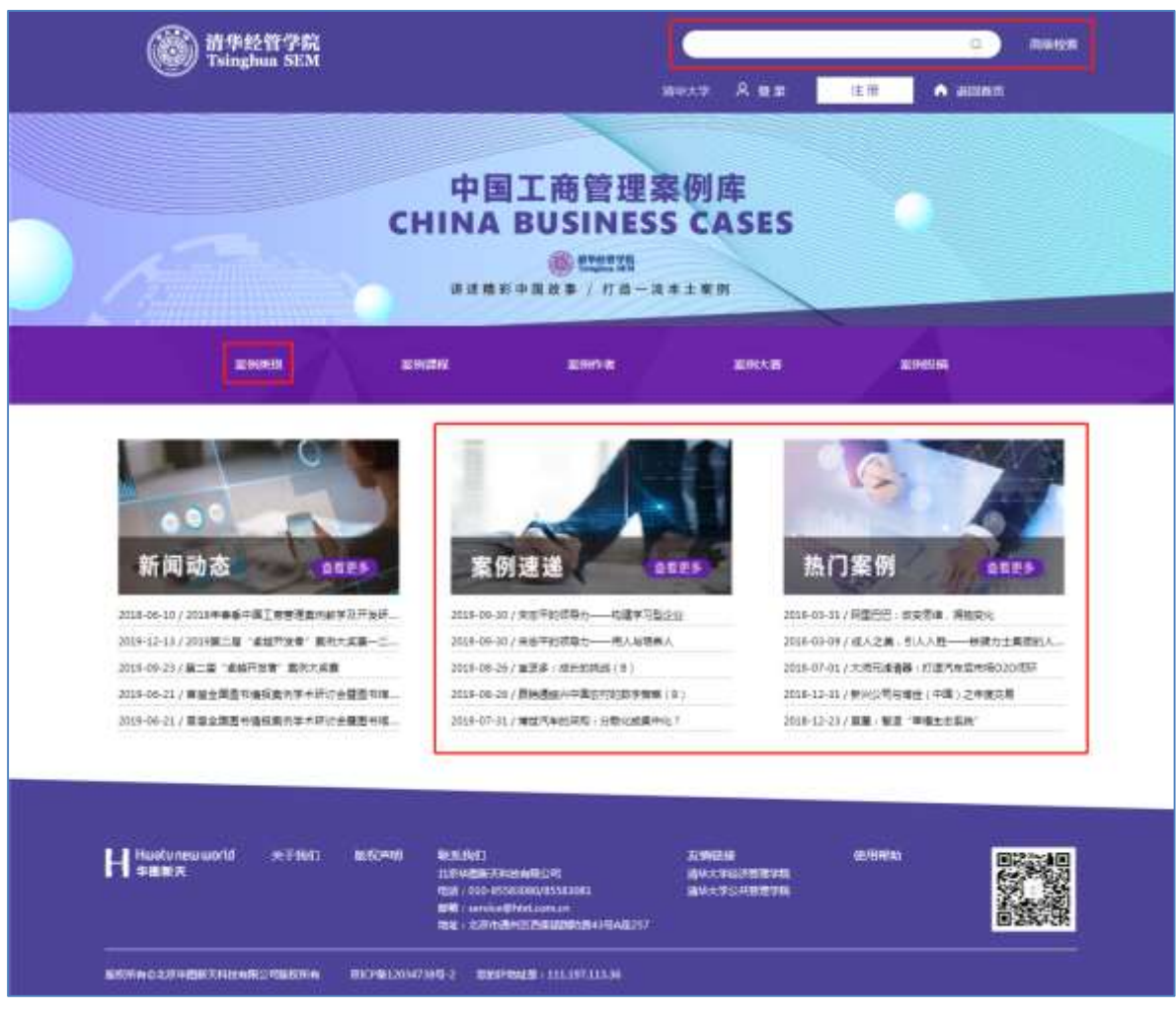

案例速度/热门案例

通过"案例速递"、"热门案例",两个区域可以快速杳找到数据库内最新及最受 关注的案例资源。

● 检索

简单检索:用户只需输入一个关键词,即可查到该子数据库内所有包含这一关键 词的案例及相关文献资料。

高级检索:使用高级检索时,用户可同时限定标题、作者、关键词、摘要和出版 日期等多个指标,进而获得更加精确的检索结果。

案例类别

由页面中部标题栏的"案例类别",可看到所有的学科分类,点击相应的学科, 即可快速浏览该学科下的案例资源。

4) 自动聚类

自动聚类功能可实现检索结果按照学科、文章来源、语言、年份、试用读者等指 标分类,用户可以根据需要进行筛选与查看。

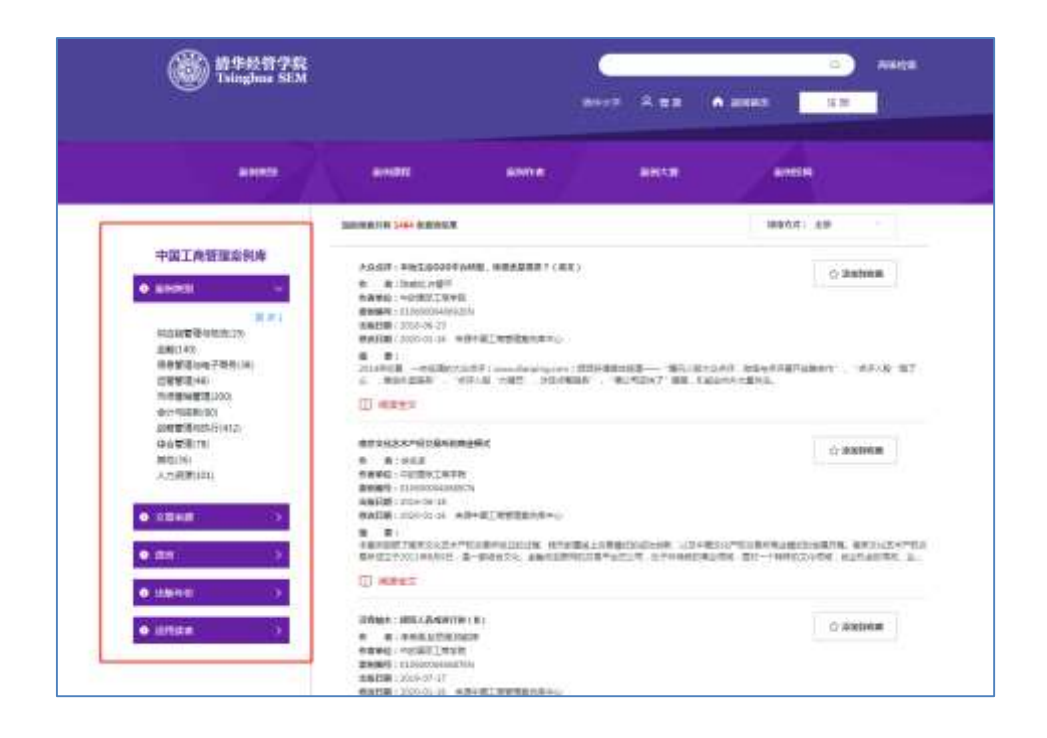

5) 资源收藏

登录个人账号后, 在查看案例时, 即可通过"添加到收藏"按钮将感兴趣的案 例材料添加到"我的收藏"内,方便下次使用。

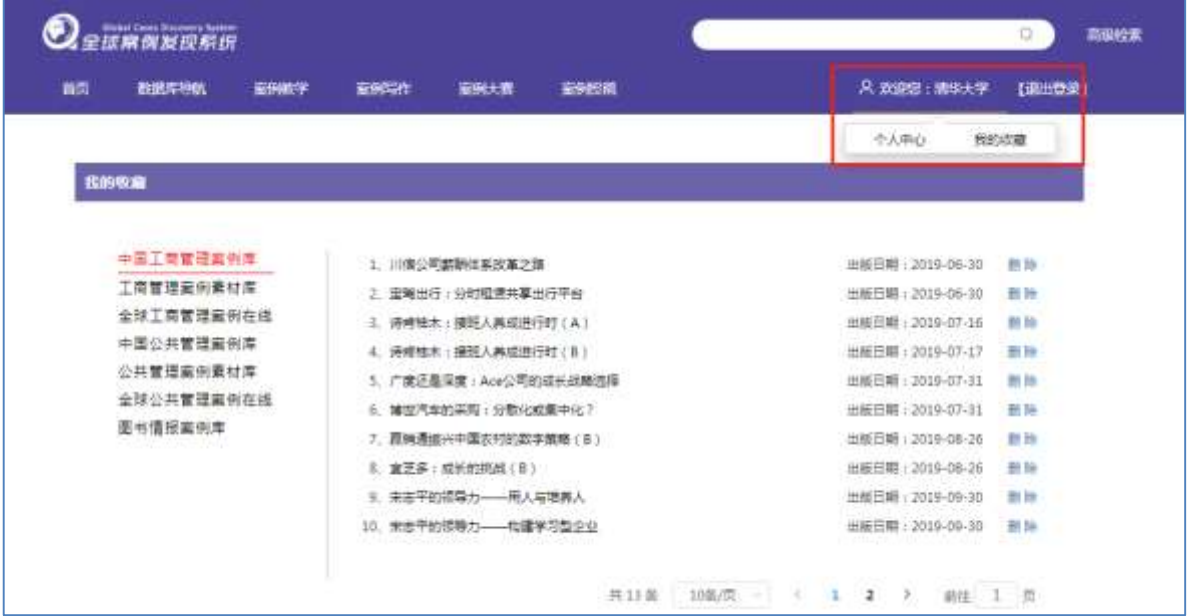

6) 资源下载

登录个人账号后, 在资源浏览界面, 可通过"发送个人预览版"将带水印的个人 预览版 PDF 文档下载至账号邮箱;通过"发送课堂正式版"将用于课堂教学的无水印 PDF 文档下载至账号邮箱(下载时需填写课程相关信息)。(只有正式用户教师账号有 下载功能,学生账号只有收藏功能)

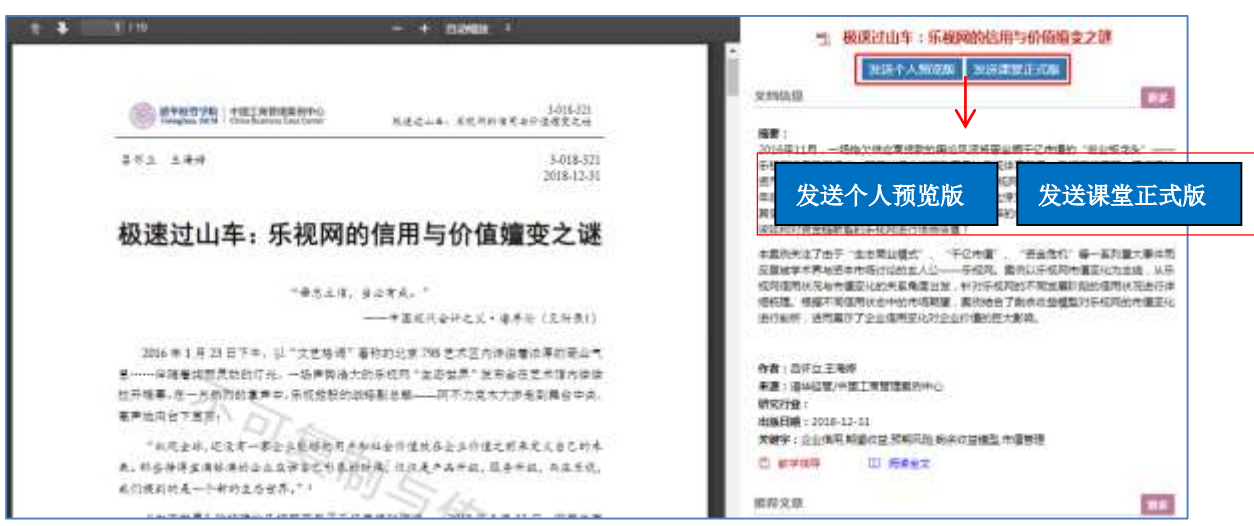

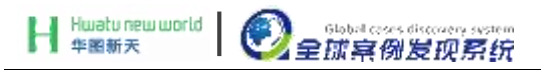

7) 账号信息管理

账号信息管理:由用户名的"个人中心"可进入账号信息管理页面,在此页面可 进行个人资料的完善、密码修改及邮箱的绑定,绑定邮箱后该邮箱可用于密码找回。

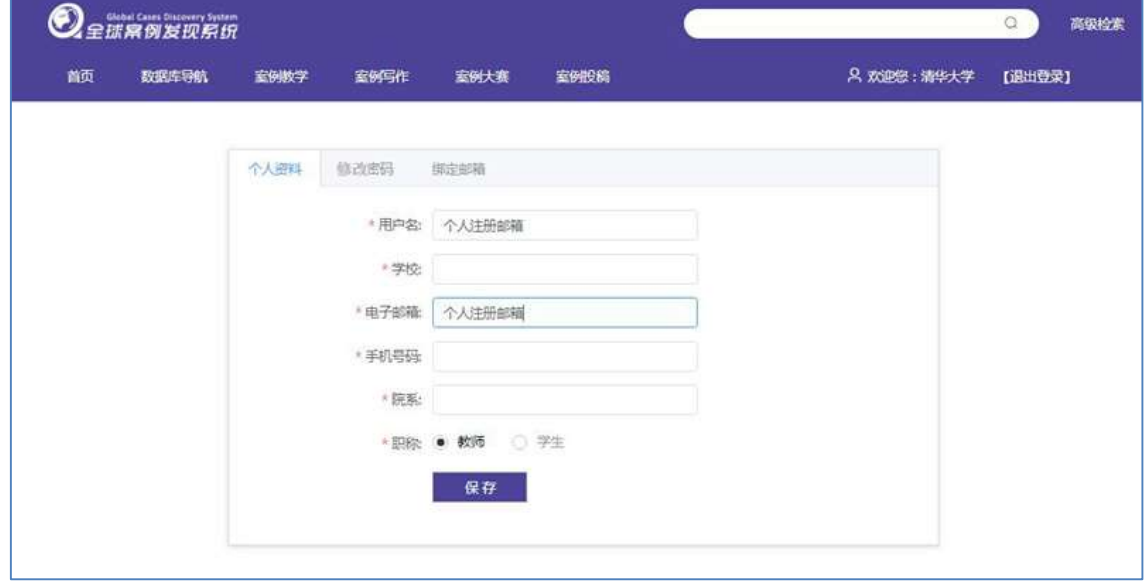

#### **3**、使用注意事项

- 1) 在校园网内登陆 GCDS 网站:www.htcases.com;
- 2) 系统根据用户 IP 地址识别身份,自动进入系统;
- 3) 进入数据库后,可通过检索工具查找自己所需的案例资源;
- 4) 如有使用问题可参考网站首页下方的"使用帮助";
- 5) 《中国工商管理案例库》和《中国公共管理案例库》的案例全文和教学指导 的下载权限,只对正式用户的教师账号开放,如有需要,请在系统中进行注 册,经审核通过后方可使用;
- 6) 需要使用系统收藏功能的师生,需在系统中注册个人账号,经审核通过后方 可使用该功能;

#### H Hwatu new world ●全球案例发现系统

# **4**、标准案例示例

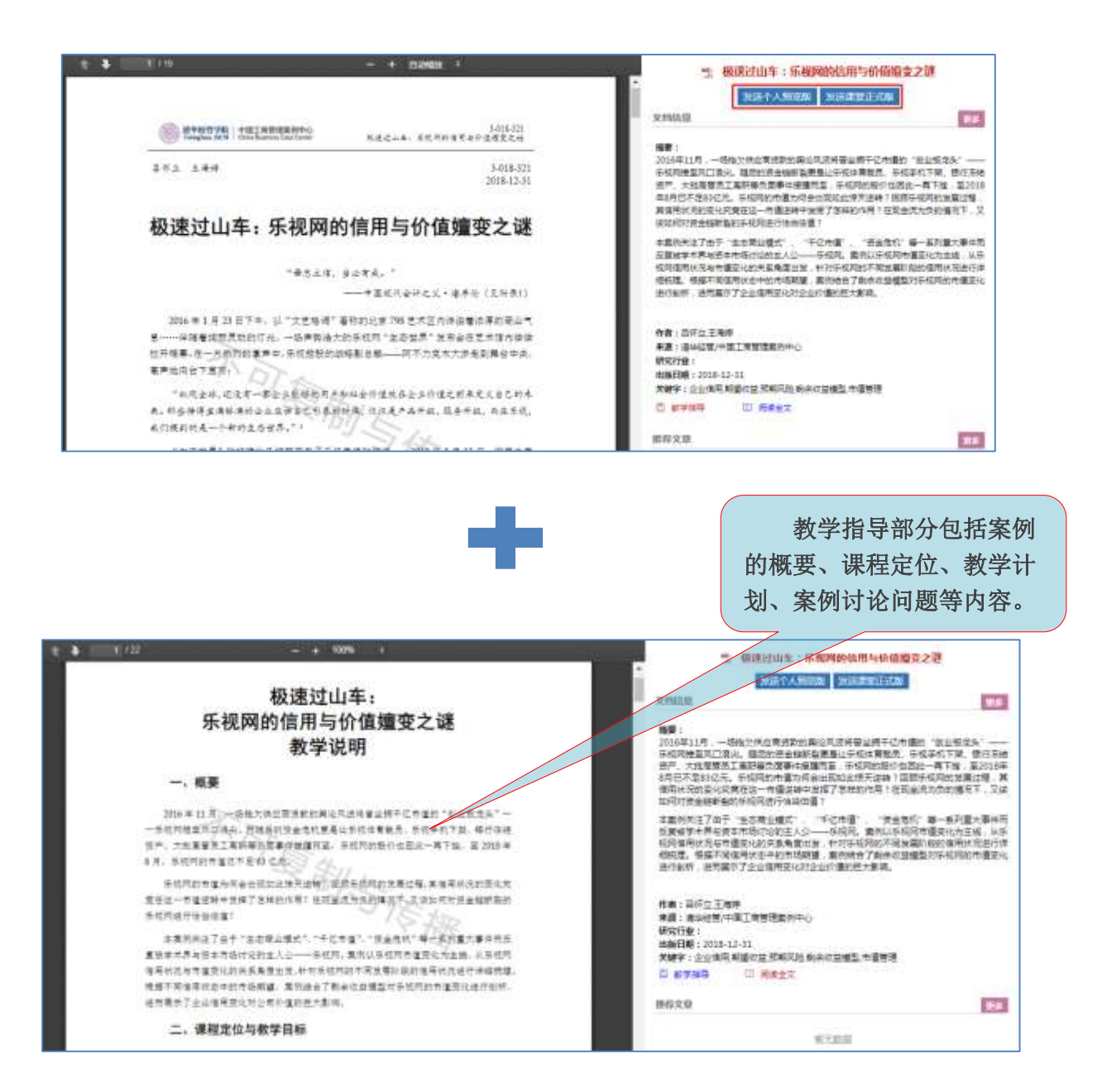

## 北京华图新天科技有限公司